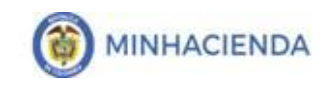

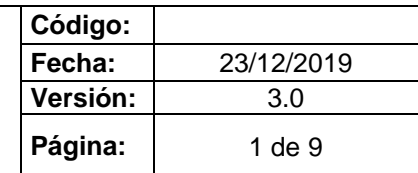

# **CONTENIDO**

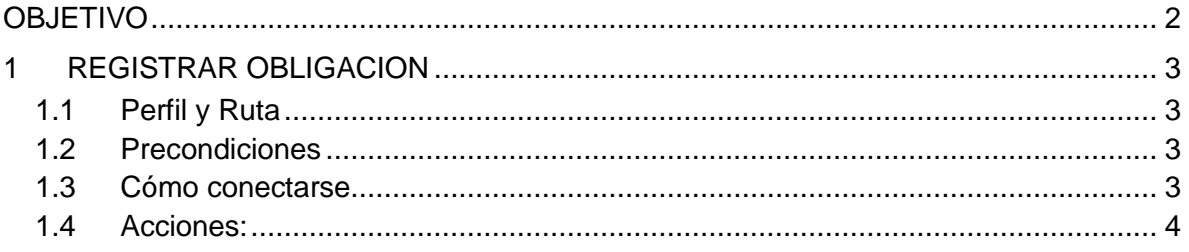

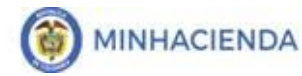

#### **OBJETIVO**

<span id="page-1-0"></span>Con el cierre de cada vigencia fiscal, de acuerdo a la gestión registrada por cada Unidad Ejecutora o Sub Unidad, se debe constituir el rezago presupuestal que será ejecutado en la siguiente vigencia.

Para lo anterior, el primer día hábil de cada vigencia fiscal, dentro del aplicativo SIIF NACION 2, la Administración SIIF, genera un proceso de cierre provisional, en el cual se constituyen los topes de rezago, que corresponde a tener un total por Rubro presupuestal a nivel de decreto por Unidad Ejecutora y Sub unidad, de todos los compromisos registrados a 31 de diciembre de cada año con saldo por obligar y de todas las obligaciones con saldo por pagar.

Una vez efectuado el cierre provisional, la Dirección del Tesoro Nacional y las Unidades Ejecutoras que administran recursos propios deben distribuir el PAC para la vigencia fiscal que inicia, por cada Posición PAC y cada una de las vigencias PAC (Vigencia Actual, Rezago año Siguiente y Rezago año Anterior), distribución que debe estar concluida el primer día hábil de cada año.

A partir del 1 de enero y hasta el día 20 de enero de cada vigencia fiscal, las Unidades Ejecutoras y Sub Unidades podrán hacer ajustes a la constitución del rezago, reducir o anular Obligaciones, reducir o anular compromisos, reducir o anular certificados de disponibilidad.

Finalizado el periodo para realizar los ajustes al rezago, la Administración SIIF, genera el proceso de cierre definitivo de la vigencia que termina, para constituir los topes de rezago definitivos.

Este cierre, la administración SIIF lo realiza el día 20 de enero, como última fecha y durante el periodo de transición cada 3 días, con el fin de ir actualizando el valor de los topes de rezago con los ajustes que se vayan realizando en el periodo de transición.

Cada Unidad Ejecutora o Sub unidad, para poder iniciar la gestión del rezago presupuestal debe efectuar el *traslado* de los compromisos con saldo por obligar y las obligaciones con saldo por pagar; en el traslado, el sistema controlará que no se puedan trasladar más documentos de los que soporta el tope de rezago constituido con el cierre definitivo.

# <span id="page-2-0"></span>**1 REGISTRAR OBLIGACION**

## <span id="page-2-1"></span>**1.1 Perfil y Ruta**

Perfil: Pagador Central y/o Pagador Regional

Ruta: EPG/Rezago/Registrar Obligación

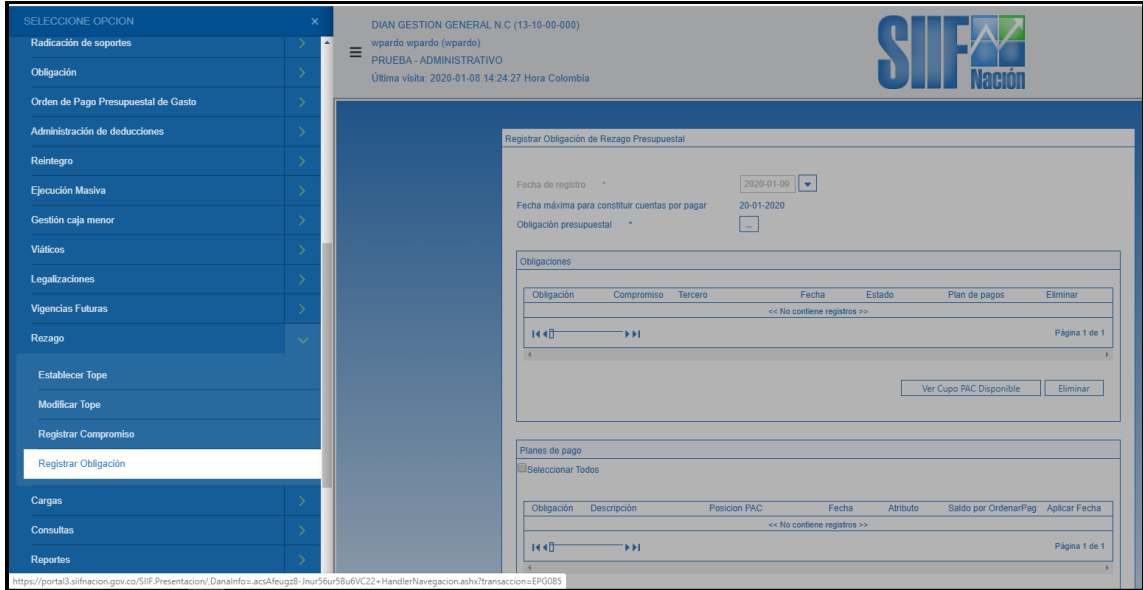

## <span id="page-2-2"></span>**1.2 Precondiciones**

- Obligaciones de vigencia año anterior con saldo por pagar
- Cupo PAC disponible

## <span id="page-2-3"></span>**1.3 Cómo conectarse**

El usuario debe ingresar por la Unidad Ejecutora o Sub Unidad por donde se esté registrando la gestión.

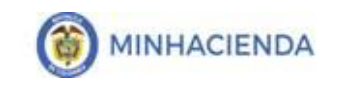

# <span id="page-3-0"></span>**1.4 Acciones**:

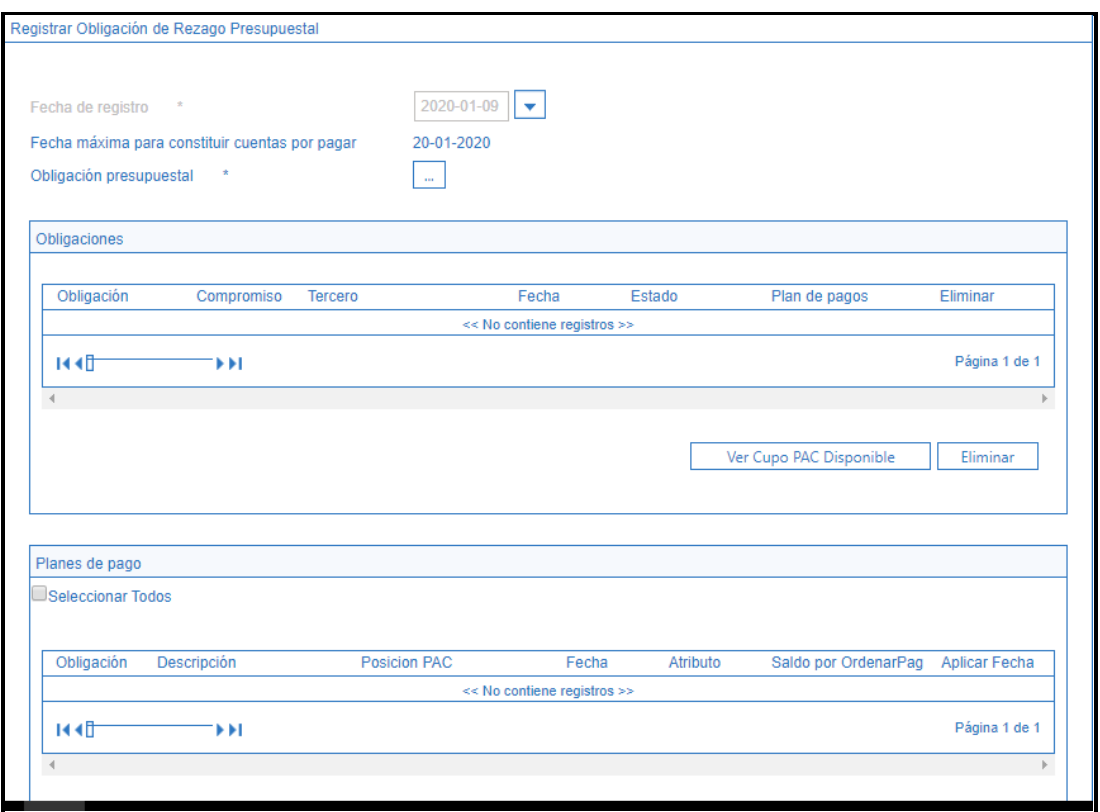

- **Fecha máxima para constituir cuentas por pagar**: corresponde a la fecha hasta la cual la Unidad Ejecutora o Sub unidad puede efectuar los traslados de documentos.
- **Seleccionar "Obligación Presupuestal"**: Al dar clic en el campo "Obligación Presupuestal", el aplicativo presenta una ventana en la cual el usuario debe hacer la búsqueda de las obligaciones con saldo por pagar.

Esta búsqueda de Obligaciones tiene como filtro la posición PAC, el sistema mostrará todas las obligaciones que tienen saldo por pagar y que tienen líneas de pago con la posición PAC seleccionada.

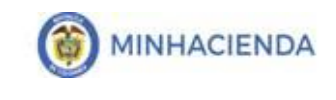

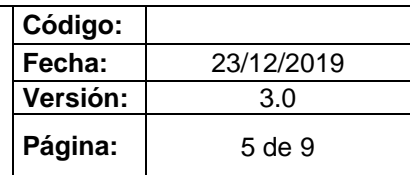

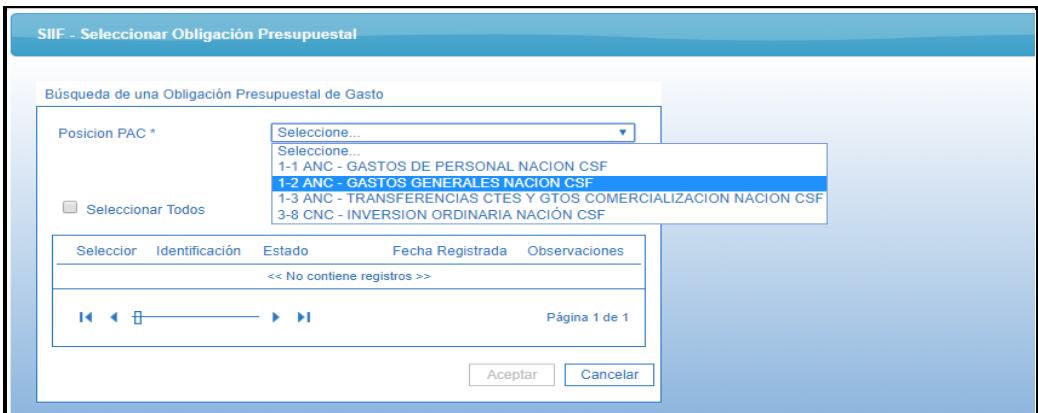

Se debe seleccionar la o las obligaciones que desea trasladar, para facilitar la selección puede dar clic en "Seleccionar Todos", de esta manera, el sistema le permitirá trasladar las primeras 150 obligaciones con saldo.

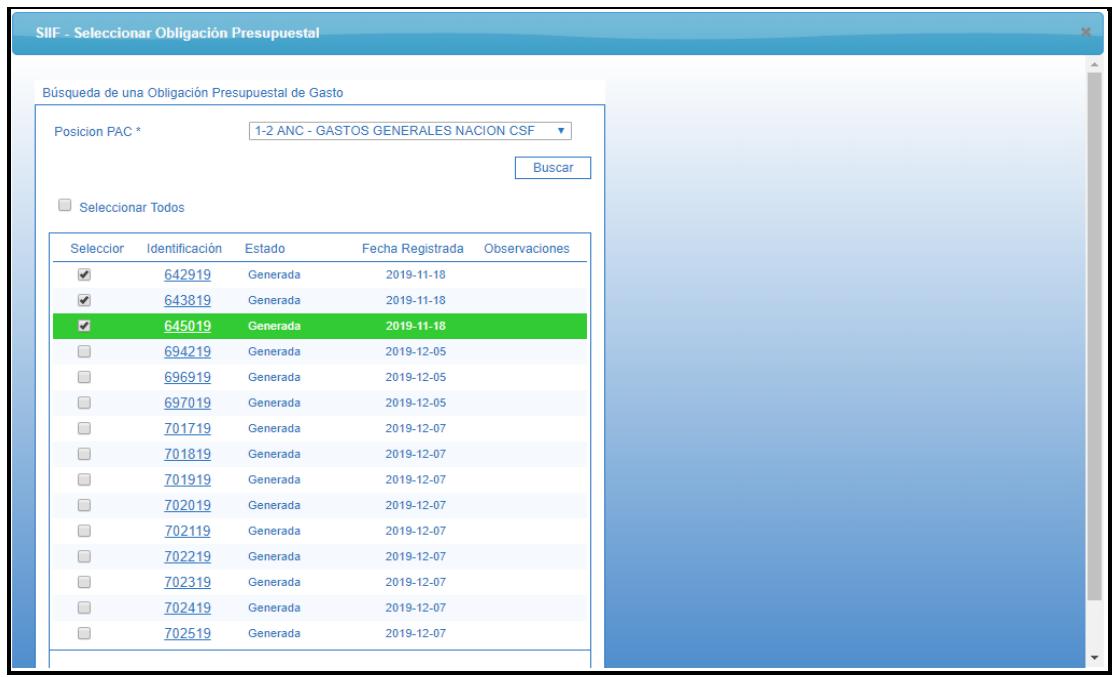

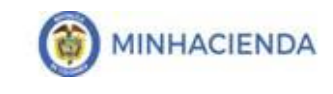

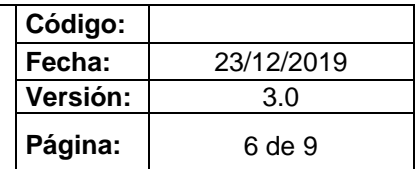

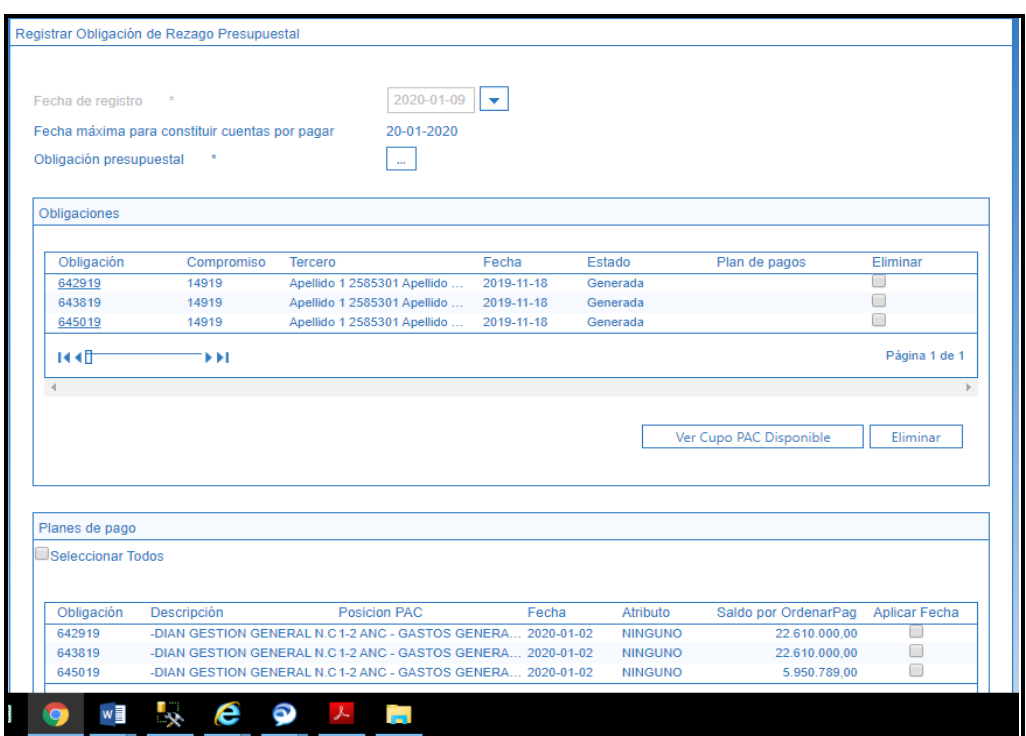

Al cargar las obligaciones seleccionadas en la acción anterior, en la pantalla principal se observan dos grillas, la de "Obligaciones" en la parte superior y la de "Planes de Pago" en la parte inferior.

Una vez cargadas las obligaciones, si por alguna razón desea eliminar una o varias obligaciones, el usuario debe seleccionarla y dar clic en el botón "Eliminar".

Dentro del traslado de documentos, el usuario con base en la distribución de CUPO PAC, del rezago año anterior, debe definir una nueva fecha de pago de las obligaciones que se constituyen como cuentas por pagar para el año de la ejecución de este rezago.

Con base en los valores Disponibles de Cupo PAC, el usuario definirá qué fecha le define a cada una de las obligaciones a trasladar.

En la sección Planes de Pago, el sistema muestra todas las líneas de pago de cada uno de las obligaciones seleccionadas y la fecha para la cual inicialmente estaban definidos.

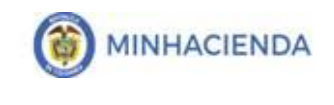

**IMPORTANTE:** Con el proceso de cierre parcial y definitivo, las obligaciones que tenían líneas de pago con fecha de pago anterior a 31 de Diciembre del año que se cierra, el sistema, los actualiza con el primer día hábil del año que inicia; esto con el fin de facilitar la reprogramación de pago de las obligaciones que se ejecutarán como cuentas por pagar.

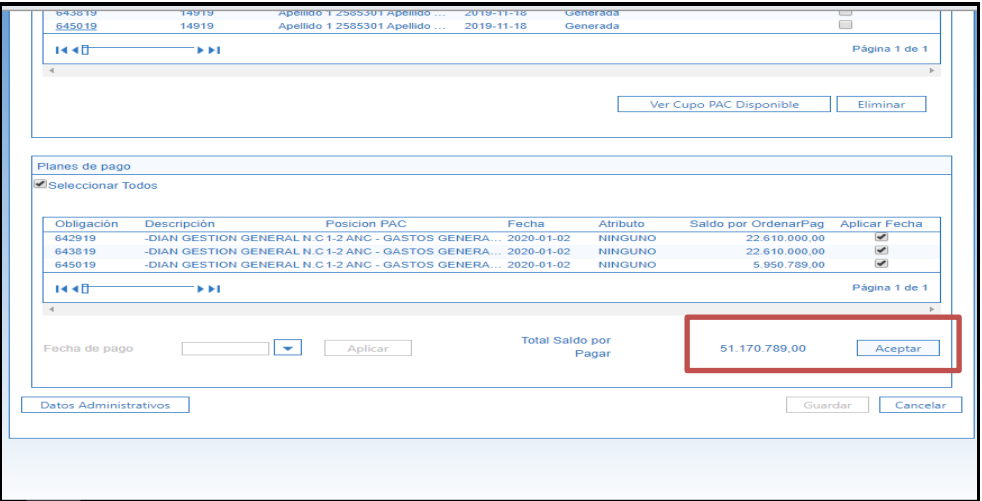

 **Seleccionar la o las líneas de pago de las obligaciones a las cuales les va a definir una fecha de pago**: Para facilitar la selección puede dar clic en "Seleccionar Todos", con esta acción el sistema marca todas las líneas de pago de las obligaciones a trasladar.

El aplicativo muestra en "Total Saldo por Pagar", la sumatoria de todos los planes de pagos seleccionados.

- **Dar clic en botón "ACEPTAR"** para habilitar el calendario de pagos de la Tesorería que atenderá el pago.
- **Definir Fecha de Pago**: Se debe seleccionar la fecha en la cual se va a realizar el pago, esta fecha debe ser mayor a la fecha calendario del día del traslado de las obligaciones. El sistema valida que la fecha seleccionada se encuentre definida dentro del calendario de Pagos de la Tesorería (DTN o Tesorería Entidad).

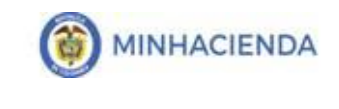

**Importante**: Si al realizar la acción anterior, el calendario no se encuentra habilitado, es porque la Tesorería no lo ha definido o no tiene el calendario del año que inicia, caso en el cual debe ser modificado para agregarlo.

**Cómo habilitar Calendario de Pagos**: El Perfil Pagador Central o Regional ingresa a la ruta: PAG/Configuración Tesorería/Calendario de Pagos, una vez habilitado el calendario, el sistema YA muestra los día habilitados para efectuar la selección del día de pago.

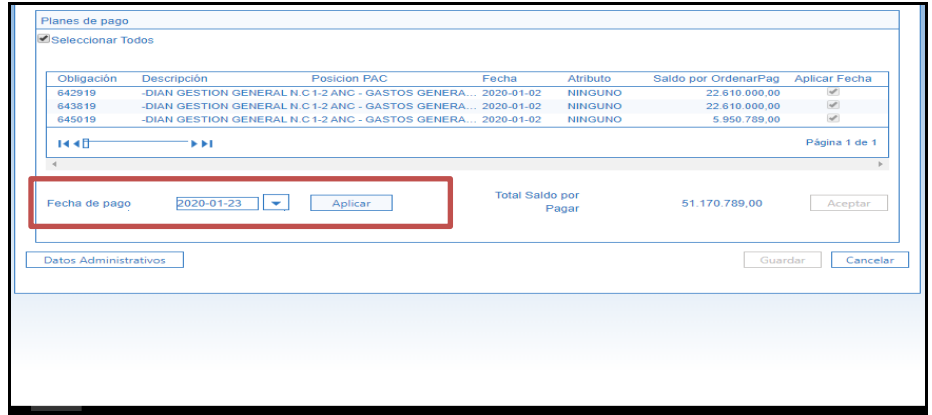

 **Clic en botón "APLICAR"**, inmediatamente se modifican las fechas de los planes de pagos seleccionados.

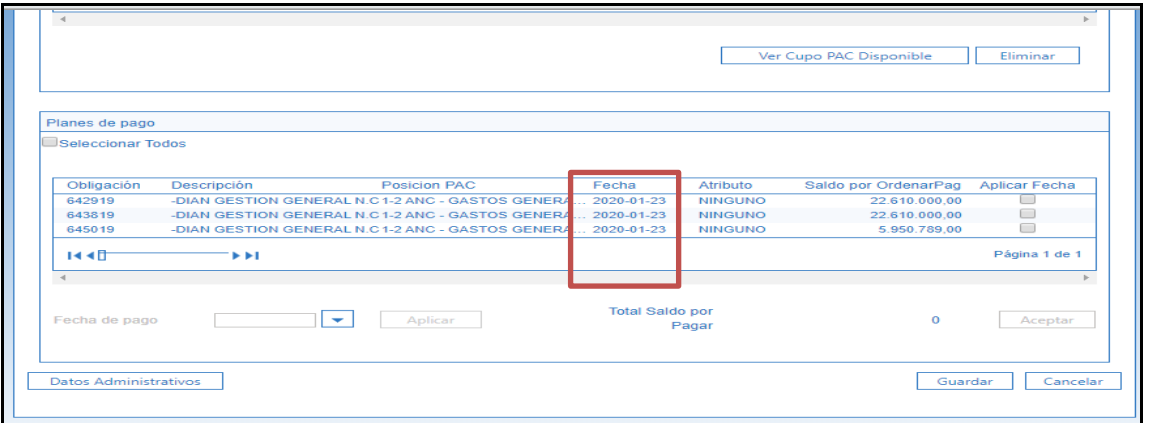

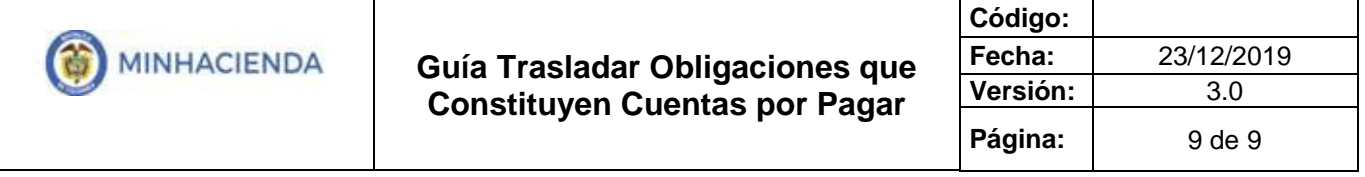

- **Diligenciar la Carpeta de Datos Administrativos**: Se incluye el documento que soporta el registro de traslado de obligaciones
- **Dar clic en "GUARDAR**".

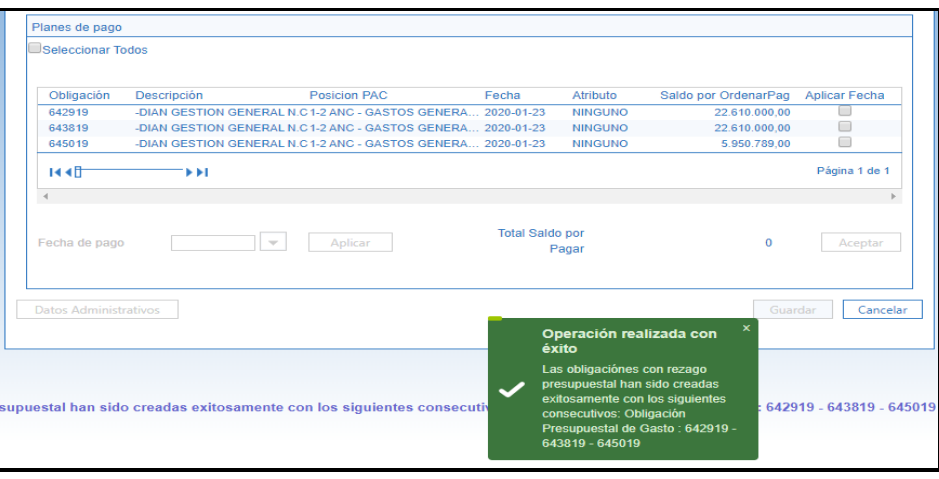

Cuando se guarda, el sistema crea obligaciones con vigencia, 'Cuentas por Pagar'', conservando la misma identificación (consecutivo), datos de ítem de afectación de gastos, deducciones, tercero, medio de pago, usos presupuestales ( si aplica) y datos administrativos, el valor corresponderá al saldo por pagar que se constituye como cuentas por pagar

Para el pago de las Obligaciones de vigencia cuentas por pagar, se continúa con la transacción registrar Orden de pago, Autorizar Orden de pago y Pago.

**IMPORTANTE: Para llevar a cabo la gestión de pago de las Obligaciones que quedaron como cuentas por pagar, es OBLIGATORIO, que la obligación haya sido trasladada.**